# **Main Window**

When the application is launched, the following Main Window appears.

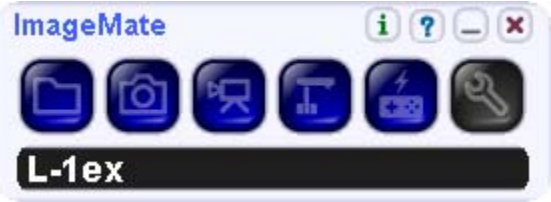

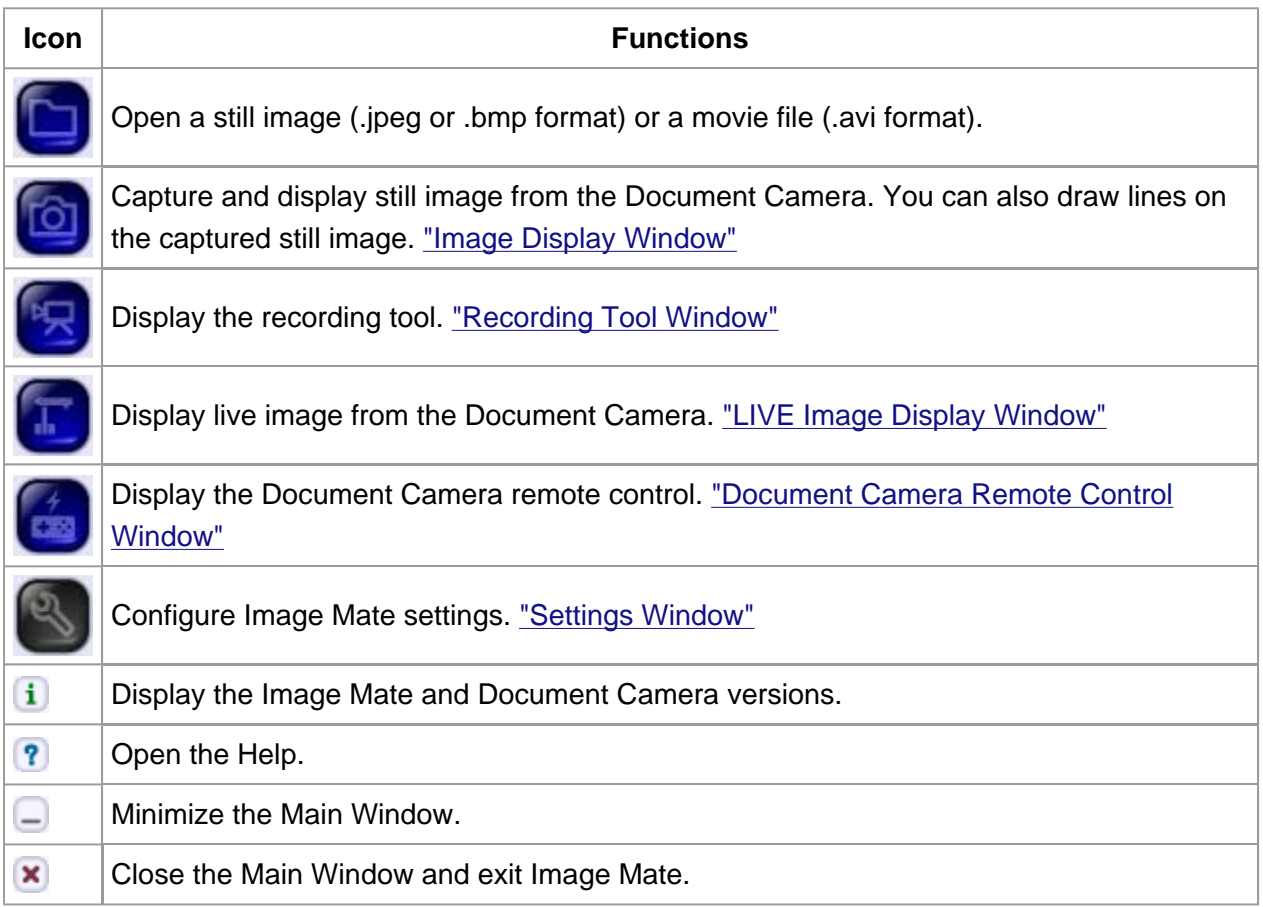

# **LIVE Image Display Window**

#### This function displays LIVE images from the Document Camera images.

LIVE - ImageMate

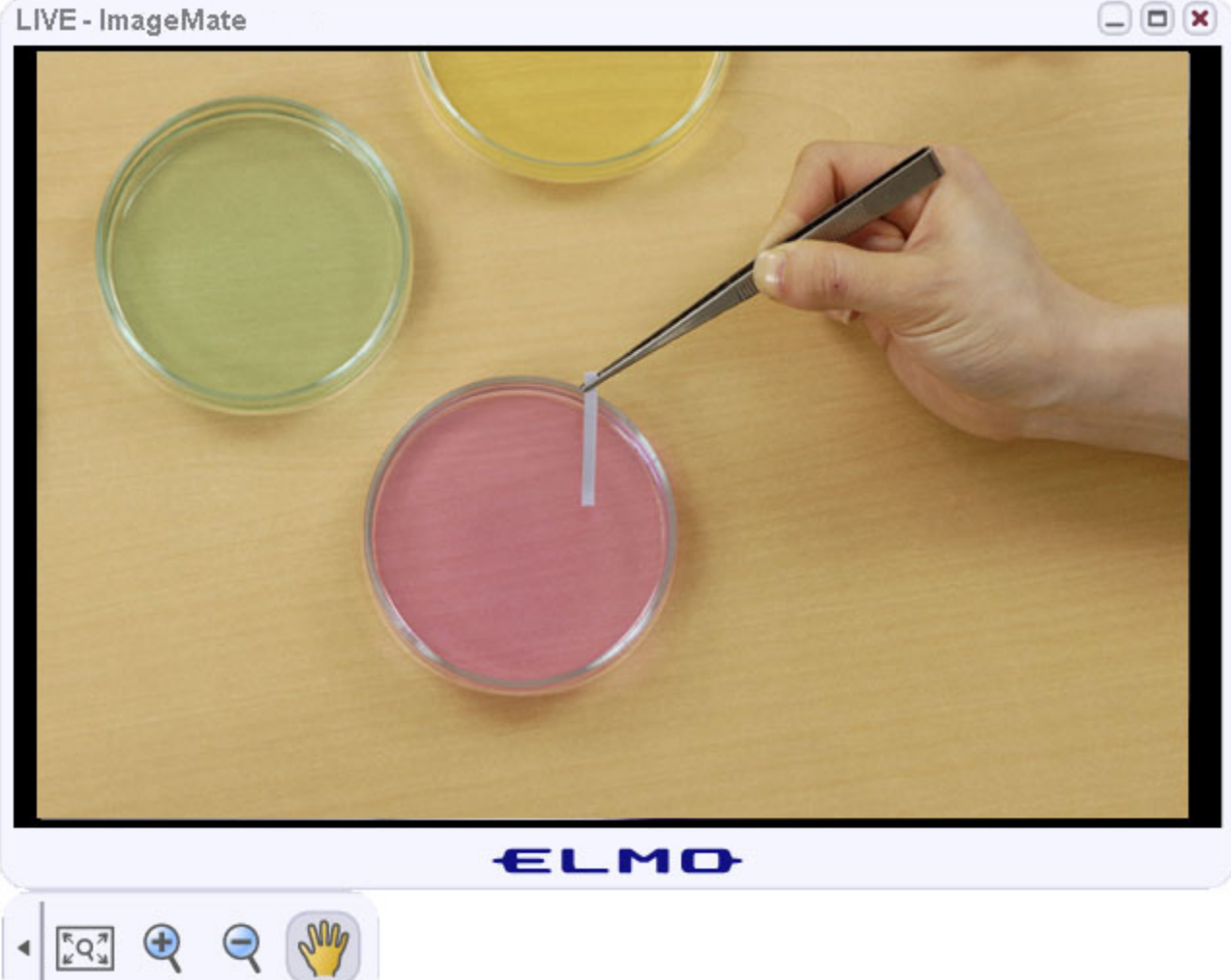

See the following table for an explanation of the LIVE image tools.

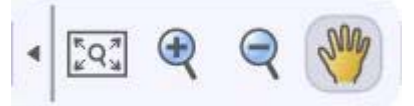

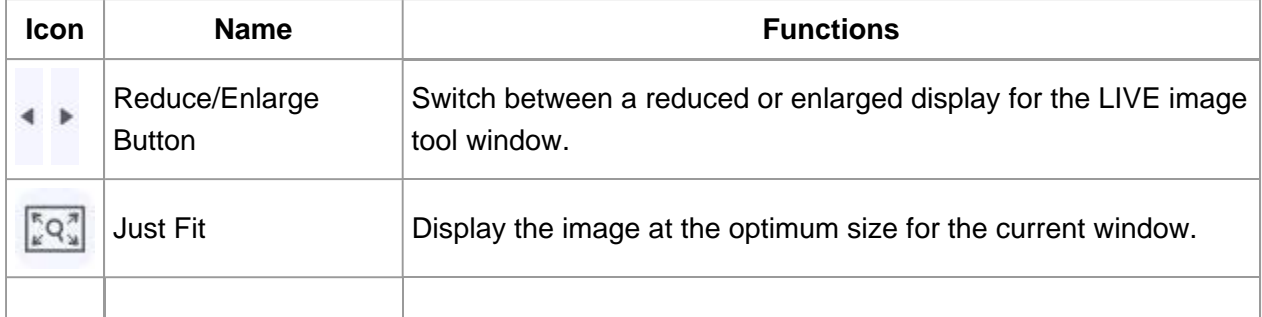

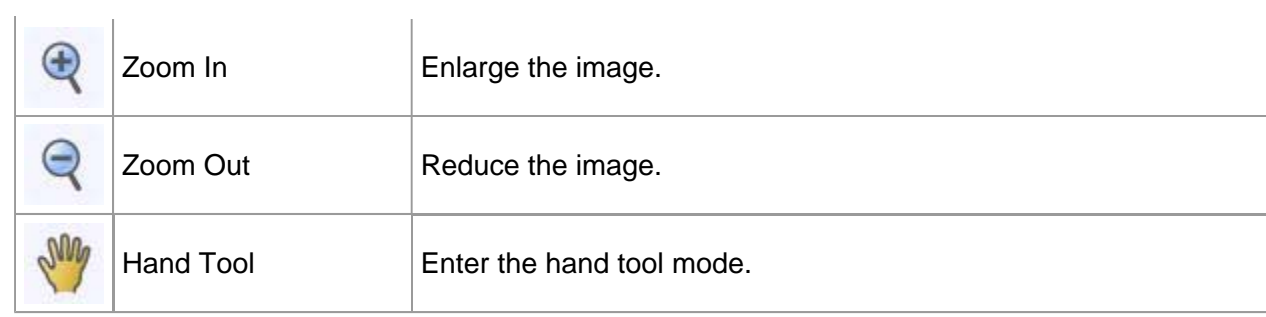

### **Document Camera Remote Control Window**

This function allows you to operate the Document Camera from a PC.

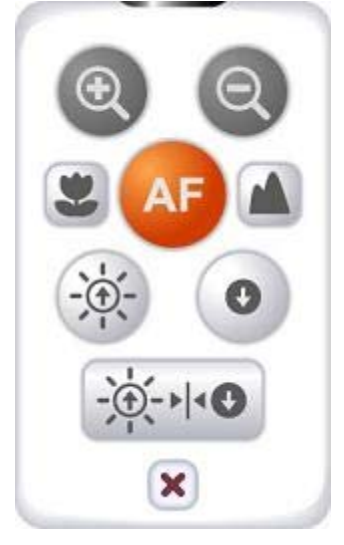

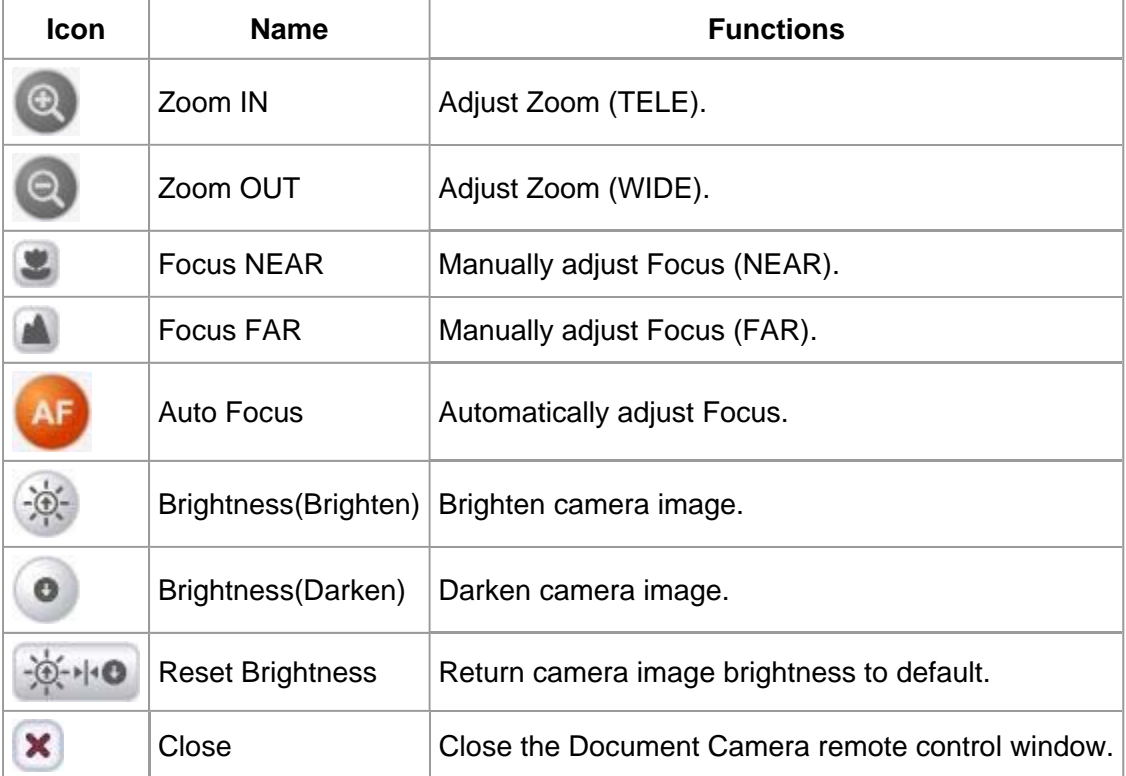

#### **Attention:**

 Zoom IN/Zoom OUT function cannot cope with the Digital zoom operation of the Document Camera.

 The Reset Brightness function doesn't operate when the brightness setting of the Document Camera is set to the Manual brightness.

### **Draw Lines on Still Images**

You can draw lines on images captured and displayed as .jpeg or .bmp images with the Document Camera.

1. Capture with the Document Camera, or select **the still image file.** And then select the still image file. L-1ex\_20090601XX0100.jpg - ImageMate  $\Box$  $\Box$  $\Box$ ELMO S / O O S X A B E E E E E E 2. Select a drawing tool (Free Hand)  $(Line)$   $\Box$  (Square)  $\Box$  (Round) 3. Select the line type

Select a solid line or a dashed line Each time it is clicked, it changes between a solid line and a dashed line.

4. Select the line width

 Select from 3 types. Each time it is clicked, the line width changes.

5. Select painting tool

For square and round tools, select to paint in the drawing, or **the not to paint.** 

6. Select the color

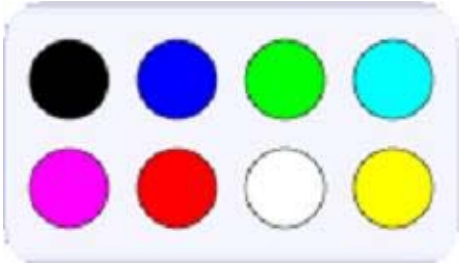

7. Drawing

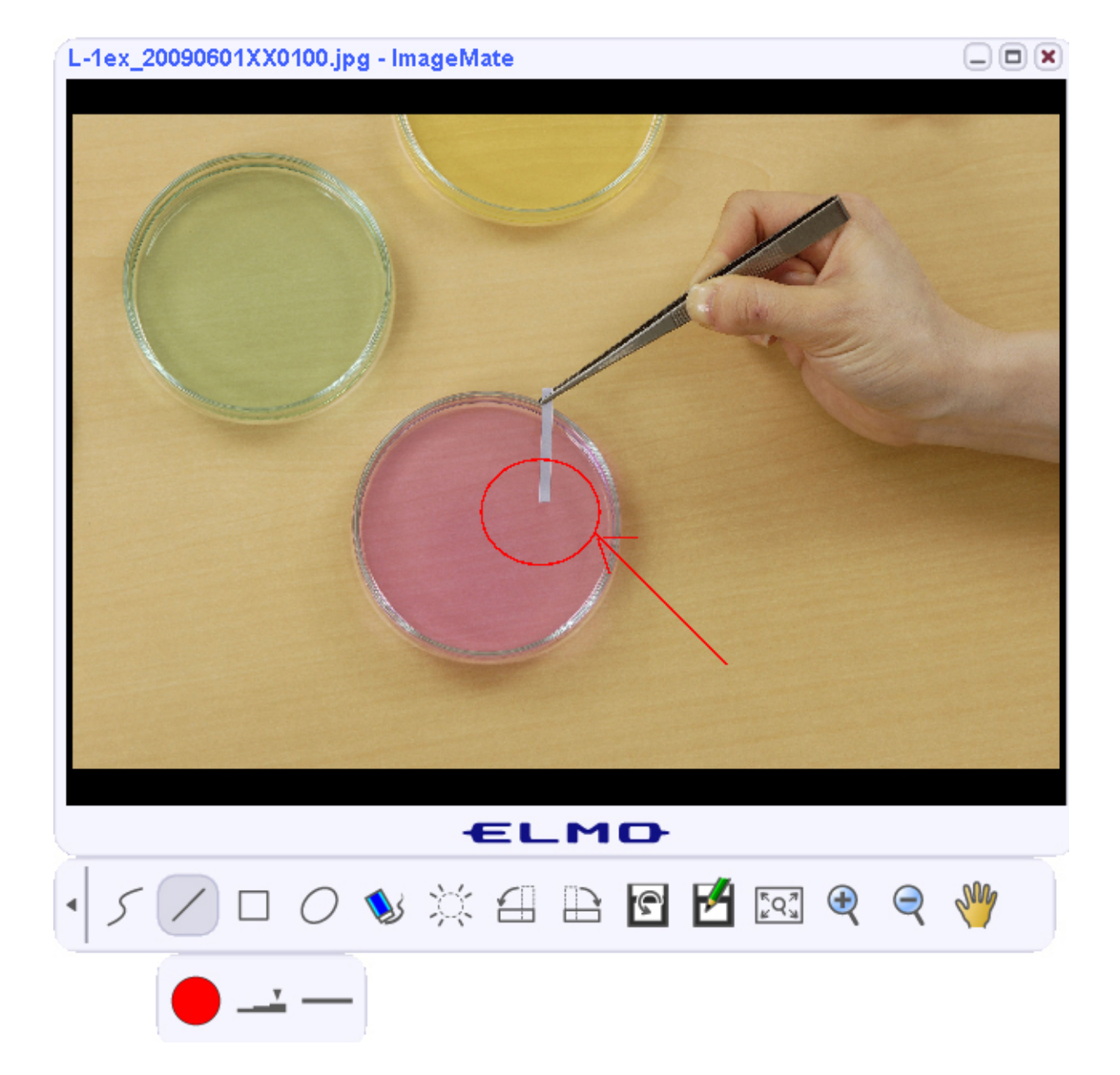

## **Recording Tool Window**

This function allows you to record LIVE images from the Document Camera and save them to your PC.

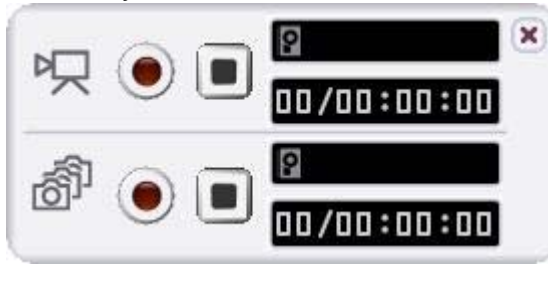

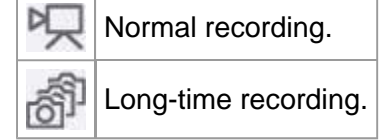

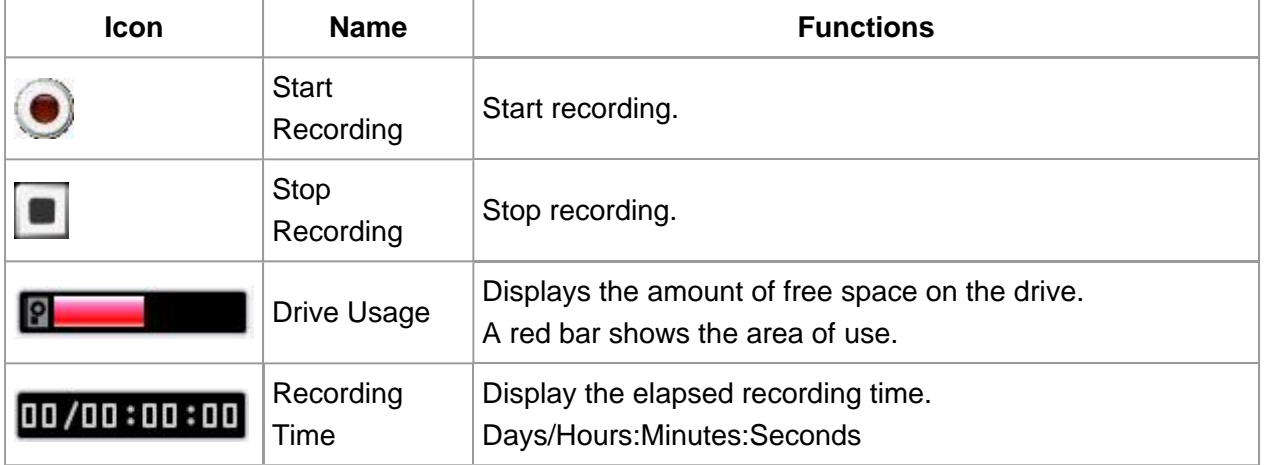